Creating a video with Panopto (MAC)

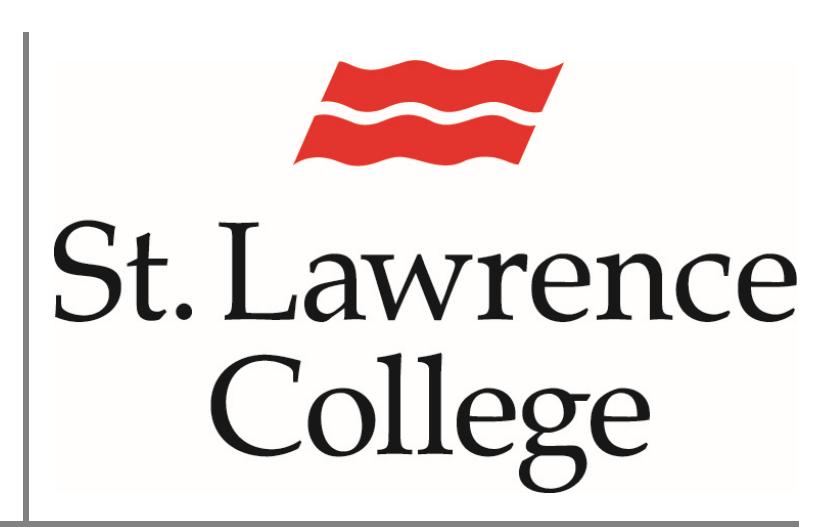

This manual contains pertinent information about how to create  $\int$  June, 2017

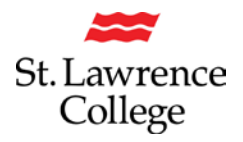

#### **About**

Panopto is a video sharing service that is accessible through Blackboard to staff and students. Panopto will allow students to upload or create videos using the Panopto recording software. For instructions on installing the recording software please see the IT Services How to Guide **Installing the Panopto Recorder (MAC**). Panopto will allow you to record video, screen captures, and PowerPoint presentations.

### **Creating a Video**

1. To access the Panopto Recorder you will need to log in to your slc.me account and then click the Blackboard icon. To log in, go to Https://slc.me. On the right hand side you will be asked for your **username** and **password**. Once logged in the Blackboard Icon will display in the top row of icons.

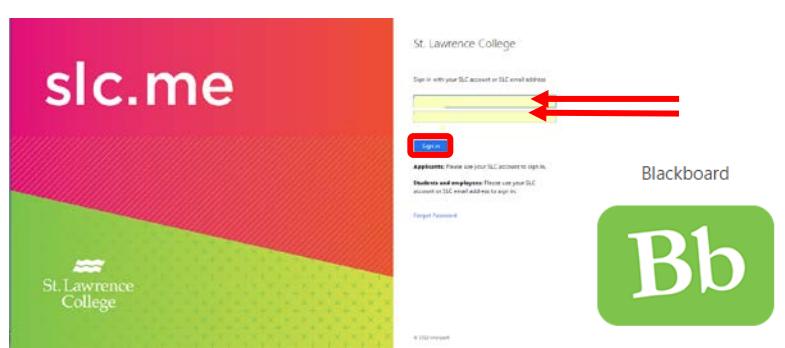

2. Once in blackboard, you will need to select the course that the video will be created for. Click on the **Panopto link** in the course menu in Blackboard.

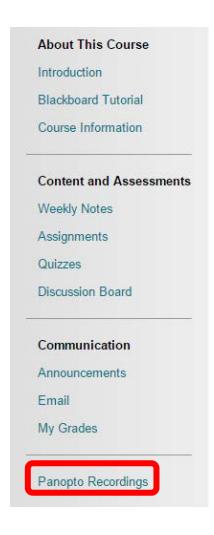

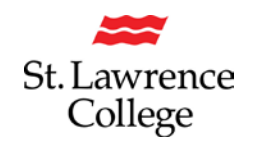

## **Creating Video with Panopto (MAC)**

3. From this window, click **create** and choose **Record a new session** to launch the Panopto recorder. The following screen will appear.

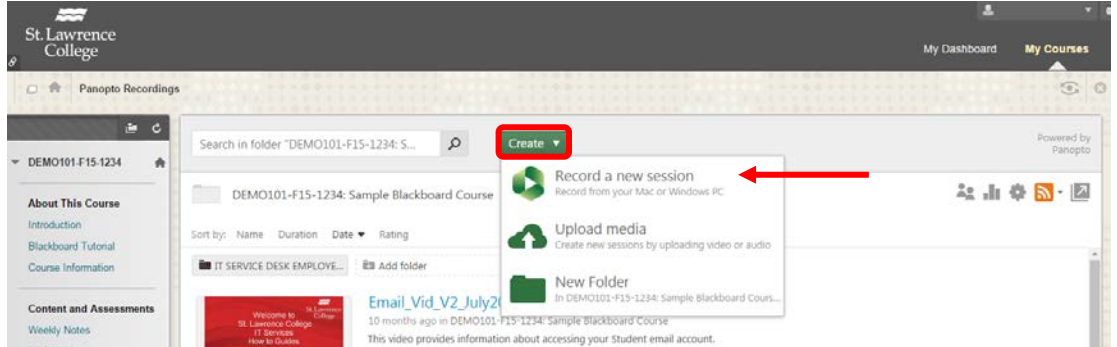

4. When you launch the Panopto Recorder, you will go directly to the **Main Panopto Screen**. If not, you will be prompted to **sign in**.

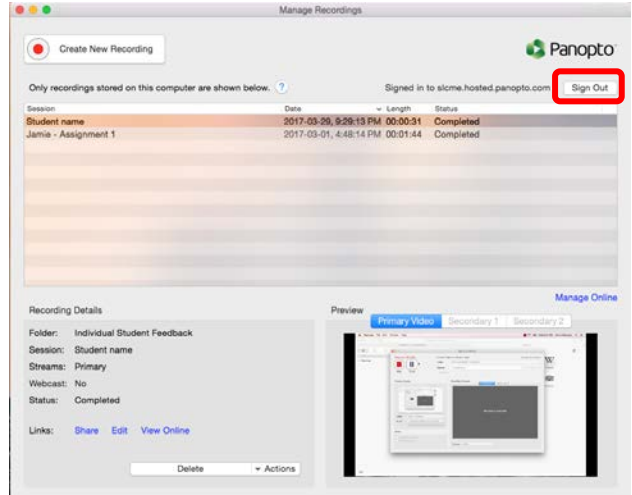

5. Once you are ready to record, you can begin recording by pressing the **create new recording** button in the top left corner.

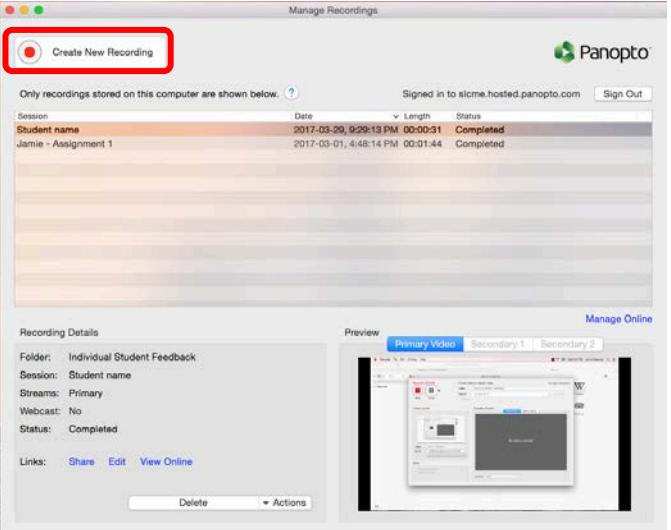

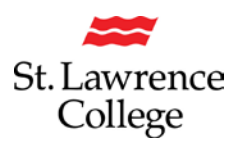

## **Creating Video with Panopto (MAC)**

6. You will then be given recording settings.

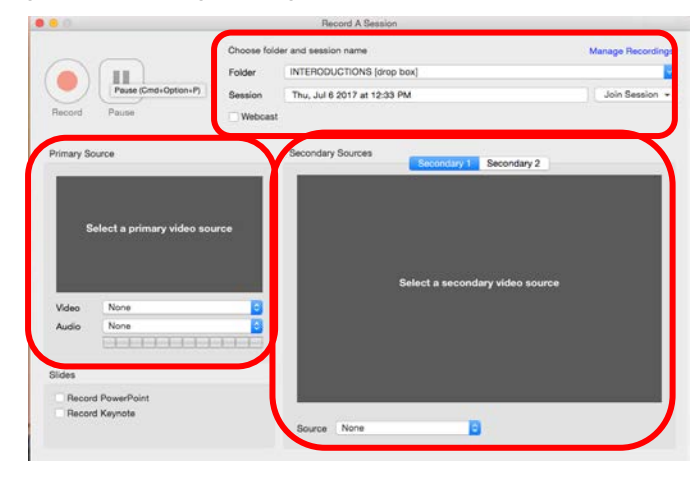

#### Session settings:

Select the folder you want to create the new recording in (**Session folder**). Name your recording (**Session name**). *Please note: students will only be able to create videos in Assignment/drop box folders.* 

Primary Source:

**Video:** select if you want a webcam or not (Facetime HD Camera)

**Audio:** Select your headset or the built in microphone

Slides:

Select **Record PowerPoint** to create a narrated PowerPoint.

Secondary Sources (Secondary1)

To capture your screen, select **Built-in display** (or another screen if you have more than one monitor). Secondary Sources (Secondary 2)

You can choose to capture an additional video source such as a webcam. If you do not want the webcam, make sure the live video (e.g., Facetime HD Camera) has not been selected.

Once you have adjusted the settings for your recording, you can start your recording by clicking **Record.** Once the recording has started, the record icon will change into a pause and stop button.

7. Once completed recording, press stop.

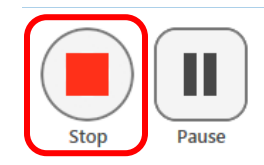

8. The video will then be uploaded. You will have another opportunity to change the name of the file and to add a description or delete and record again.

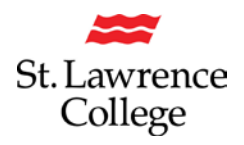

# **Creating Video with Panopto (MAC)**

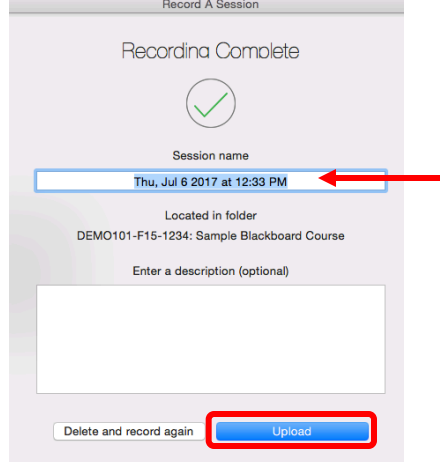

9. Once complete you will be brought to the Manage recordings screen.

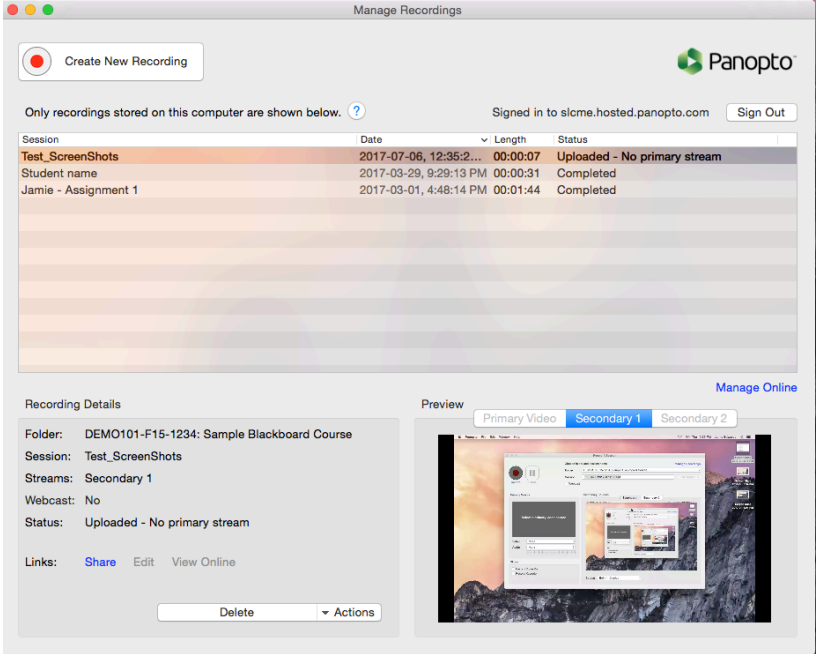